## GASÓLEO PROFESIONAL: SOLICITUD DE INSCRIPCIÓN DE **BENEFICIARIOS**

Esta opción permite, a los titulares de vehículos con derecho a la devolución parcial del impuesto sobre hidrocarburos por consumo de gasóleo profesional, solicitar su inscripción en el censo de beneficiarios de tal devolución.

Seleccionada esta opción, la aplicación muestra la siguiente pantalla:

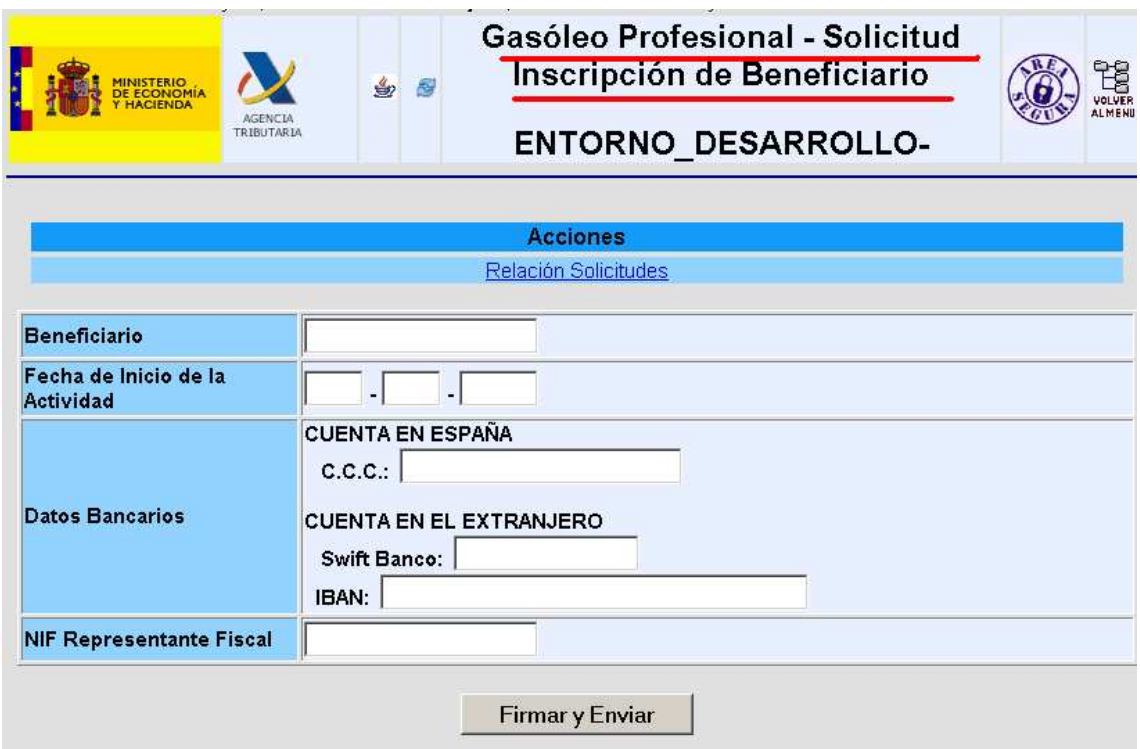

Esta pantalla permite dar de alta una solicitud o consultar las solicitudes dadas de alta.

- Para realizar la CONSULTA se seleccionará la acción **Relación Solicitudes** Seleccionada esta acción, la aplicación muestra la siguiente pantalla:

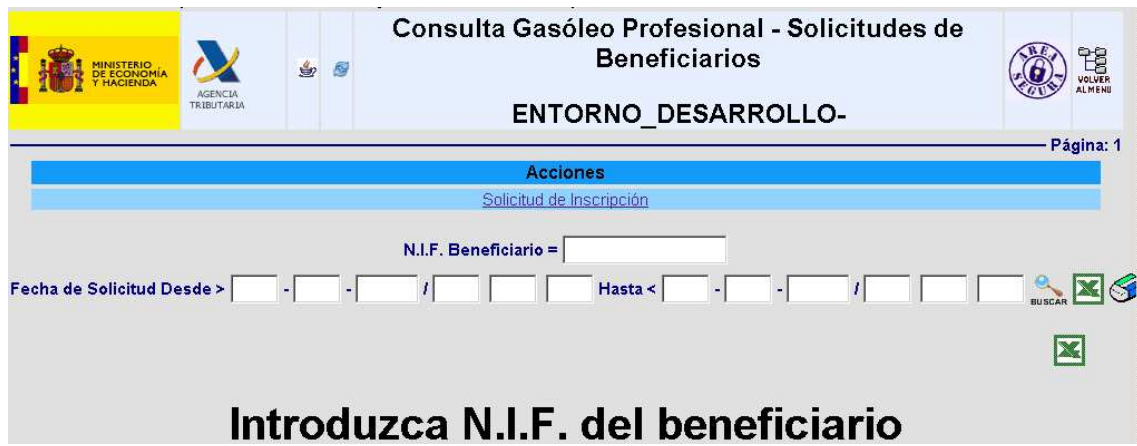

## OPCIONES DE NAVEGACIÓN:

La consulta se puede realizar utilizando distintos criterios de selección:

- 1. NIF del Beneficiario.
- 2. La Fecha / Hora de inscripción Desde / Hasta.

Una vez introducidos el o los criterios de selección elegidos se selecciona Buscar y la aplicación muestra la siguiente pantalla;

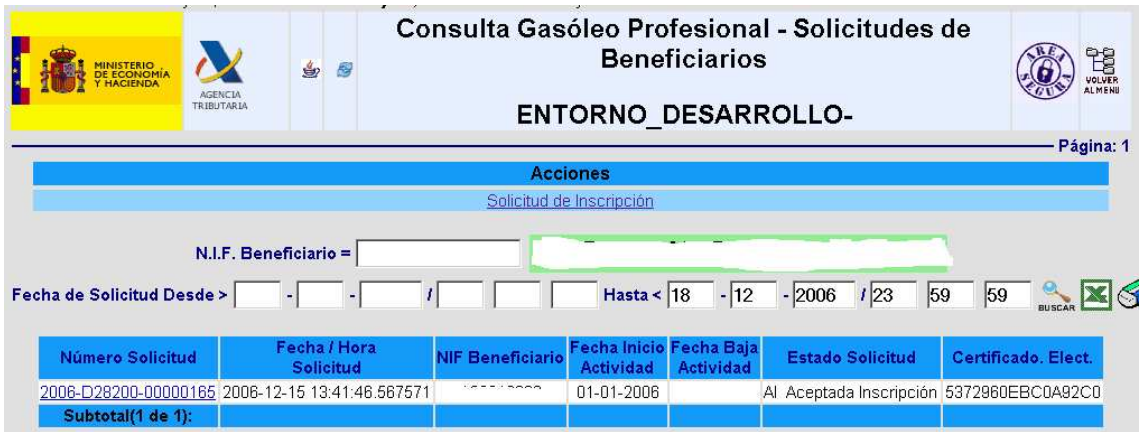

Esta pantalla ofrece información sobre el Número de solicitud, Fecha y Hora de la misma, Fecha de Inicio de la Actividad, Fecha de Baja (en su caso), Estado de la Solicitud y Número de Certificado Electrónico asignado en el momento de dar de alta la solicitud.

Si se selecciona  $\mathbf{X}$ , se exportará a EXCEL la información solicitada.

Si se selecciona  $\circled{S}$ , se borran los criterios de selección elegidos.

Si se selecciona el "Número de Solicitud" <sup>2006-D28200-00000165</sup>, la aplicación muestra la pantalla de detalle de la solicitud;

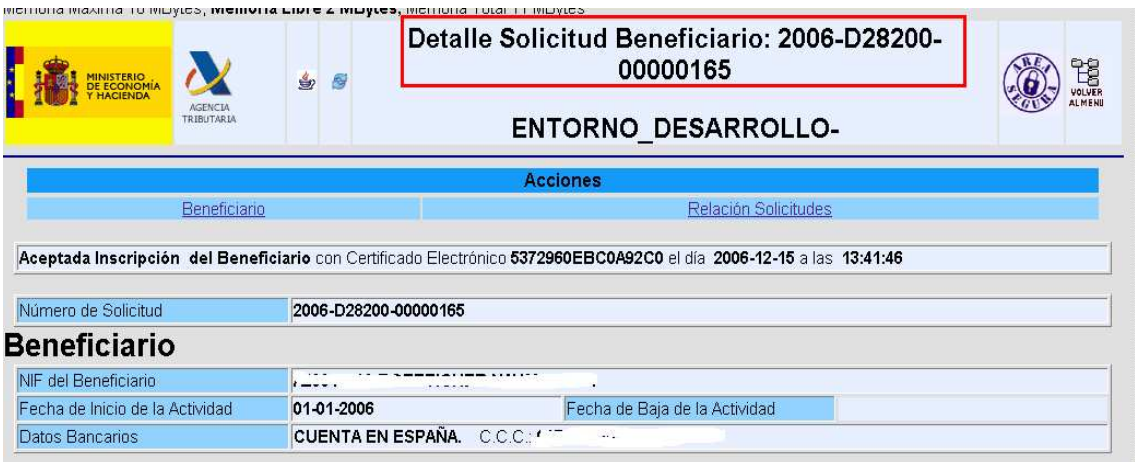

- Para DAR DE ALTA LA SOLICITUD se informarán los siguientes campos:
- 1. BENEFICIARIO: Número de Identificación Fiscal del solicitante (titular de los vehículos)
- 2. FECHA DE INICIO DE LA ACTIVIDAD: Esta fecha no podrá ser anterior al día 01/01/2007, al ser tal fecha la de entrada en vigor del beneficio de la devolución. Por aplicación de la disposición transitoria única de la Orden EHA/3929/2006, a partir del 31 de marzo de 2007 esta fecha será la de día de inscripción en el censo de beneficiarios, fecha a partir de la cual se computará el beneficio al derecho de la devolución del impuesto.
- 3. DATOS BANCARIOS: Identificación del código de la cuenta bancaria a la que se efectuarán las transferencias de las devoluciones.
- 4. NIF DEL REPRESENTANTE FISCAL: En caso de que el beneficiario sea no residente en territorio español con residencia o establecimiento permanente en el resto de la Unión Europea, además de obtener un Número de Identificación Fiscal en España, deberá designar un representante con domicilio en territorio español e indicar el NIF de dicho representante en este campo.

Una vez incluida la información relativa a cada campo será necesario firmar la misma

seleccionando, Firmar y Enviar seleccionada esta acción, la aplicación muestra el siguiente mensaje:

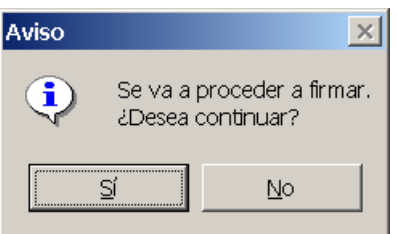

- NO; El mensaje desaparece.
- $\bullet$  Si; Se muestra el siguiente mensaje:

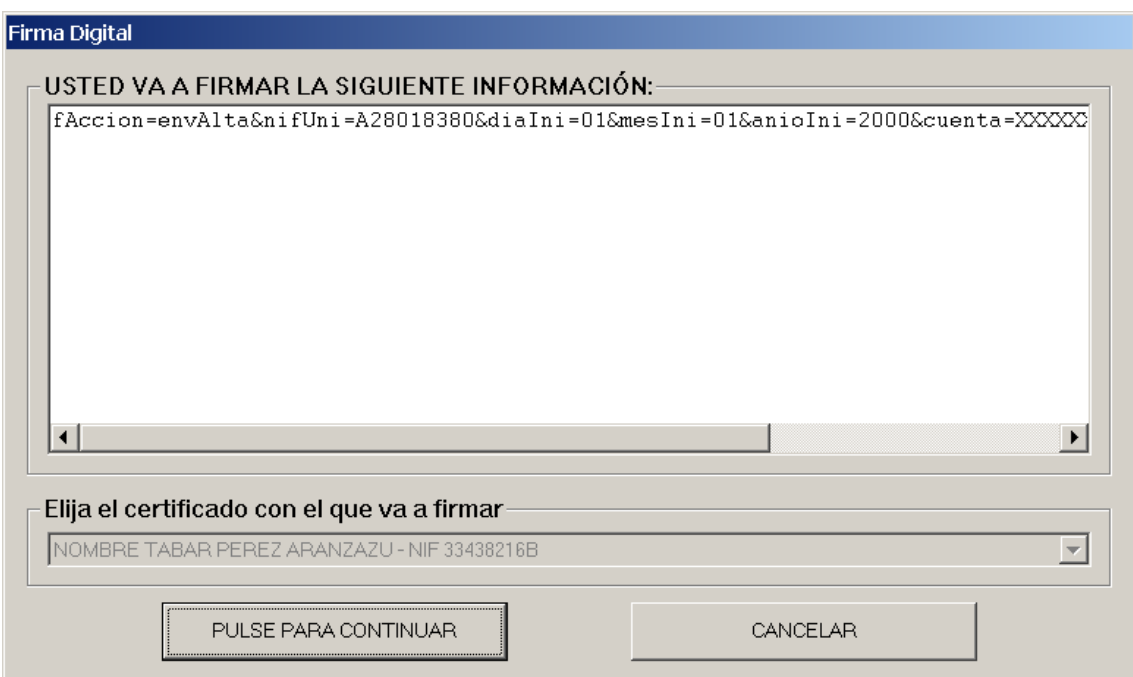

• CANCELAR – Se procede a cancelar la firma, mostrando la aplicación el mensaje;

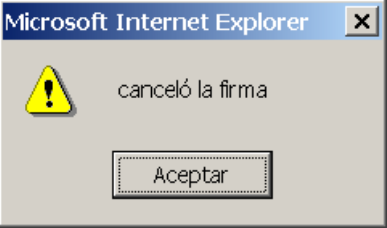

La firma ya no funcionará aunque volvamos a firmar, será necesario salir de la aplicación y volver a entrar.

• PULSE PARA CONTINUAR –

- o En caso de que se haya producido algún error en los datos introducidos en la solicitud, después de firmar, la aplicación mostrará los errores que se hayan cometido para que sean subsanados.
- o Si no hay error , la aplicación mostrará la siguiente pantalla;

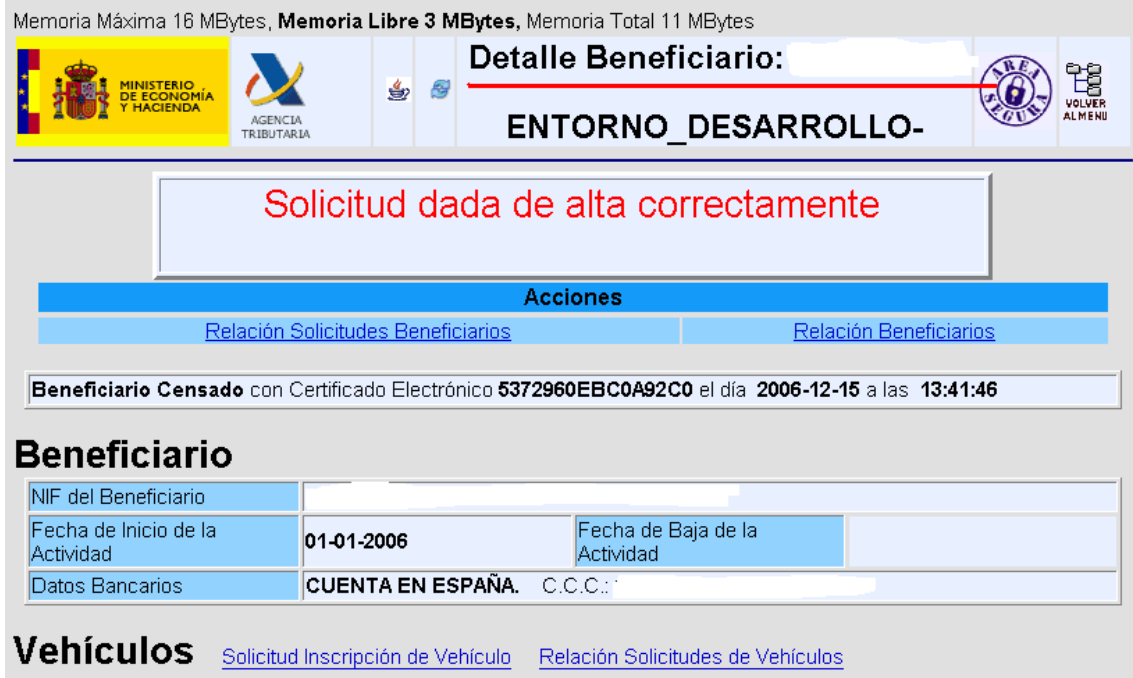

Dada de alta la solicitud de inscripción del beneficiario, será necesario dar de alta el vehículo o vehículos que tienen derecho a la devolución;

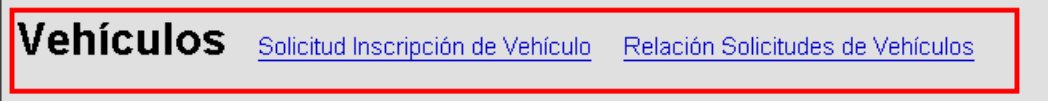

 $\mathbf{r}$ 

La pantalla anterior permite, consultar las solicitudes de vehículos inscritos o solicitar la inscripción de nuevos vehículos;

Para realizar la CONSULTA de las solicitudes se selecciona<br>Relación Solicitudes de Vehículos mostrando la anticación la nantalla de consulta explicada , mostrando la aplicación la pantalla de consulta explicada anteriormente;

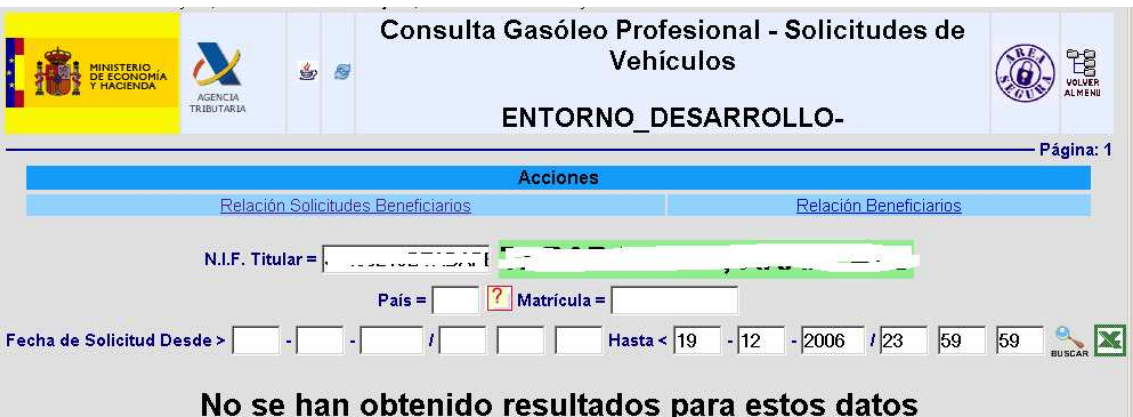

## - Para **DAR DE ALTA LA SOLICITUD DE INSCRIPCIÓN DE UN VEHÍCULO**,

se selecciona **Sulcitua inscripcion de veniculo**, mostrando la aplicación la siguiente pantalla:

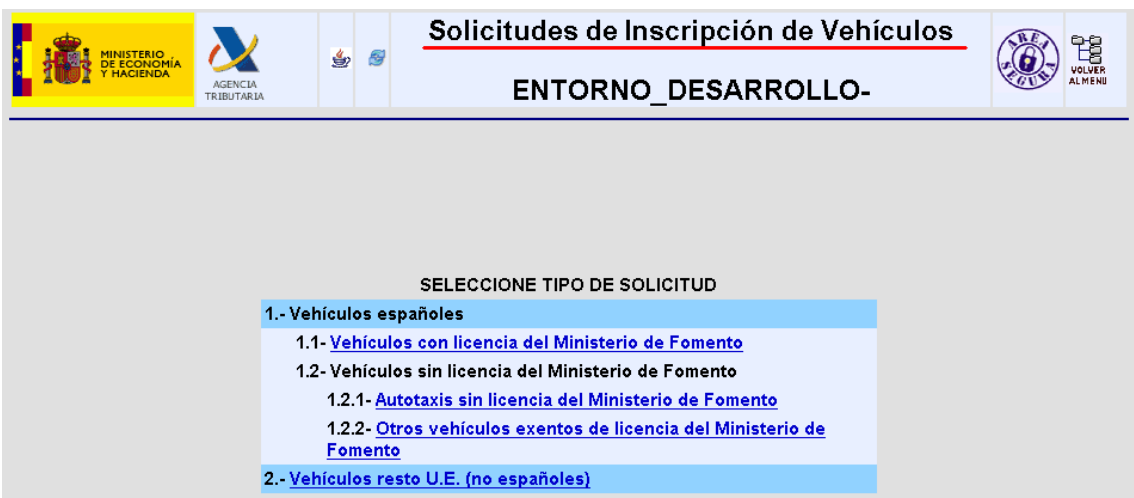

Esta pantalla permite seleccionar el tipo de solicitud a realizar;

· Si seleccionamos *Vehículos con licencia del Ministerio de Fomento*, la aplicación muestra la siguiente pantalla, partiendo de los datos disponibles sobre licencias concedidas por el Ministerio de Fomento:

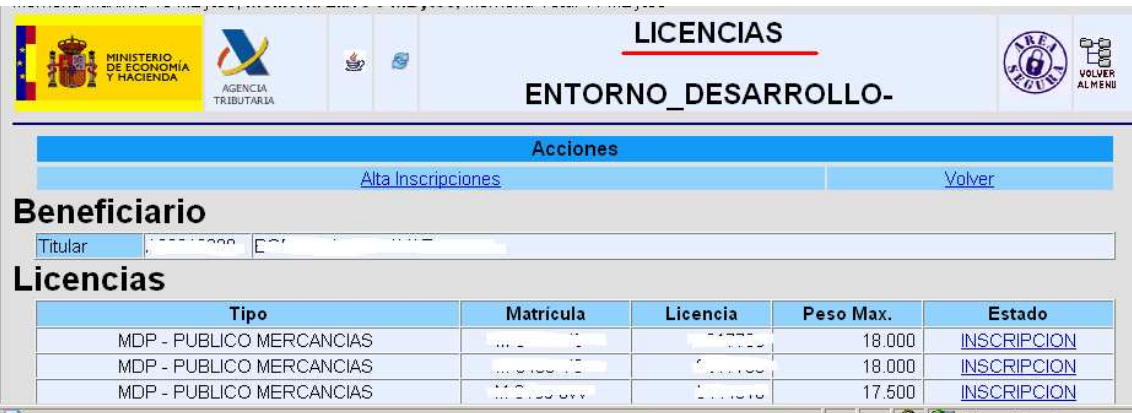

Si pinchamos con el ratón en "Estado" **NACORAZIA**, se muestra la pantalla de alta de la solicitud;

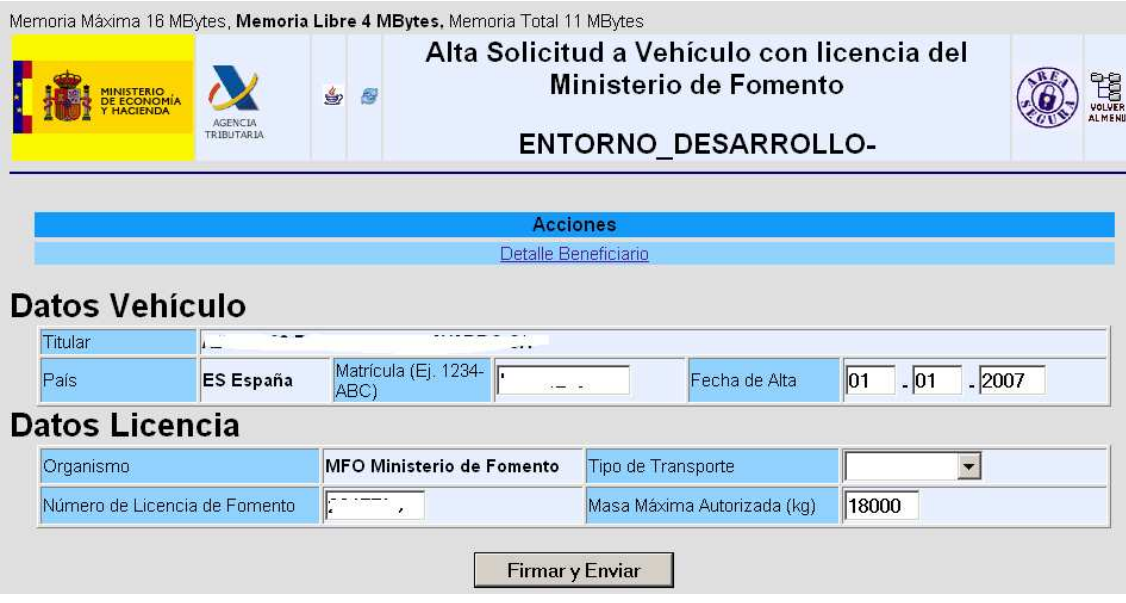

Esta pantalla incluye la información relativa al vehículo seleccionado, dejando en blanco únicamente el campo de "Tipo de Transporte", si se selecciona la pestaña  $\overline{\phantom{a}}$ , la aplicación muestra y permite seleccionar los posibles valores de este campo;

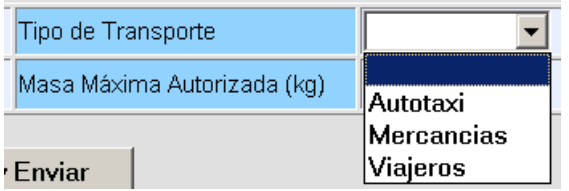

En caso de que exista algún dato erróneo, esta pantalla permite cambiar los siguientes campos:

- o Matrícula
- o Fecha de Alta
- o Tipo de Transporte
- o Número de Licencia de Fomento
- o Masa máxima Autorizada (Kg)

**Firmar y Enviar** 

Para dar de alta la solicitud será necesario pulsar  $\overline{\phantom{a}}$ , si no hay ningún tipo de error, la aplicación mostrará la siguiente pantalla:

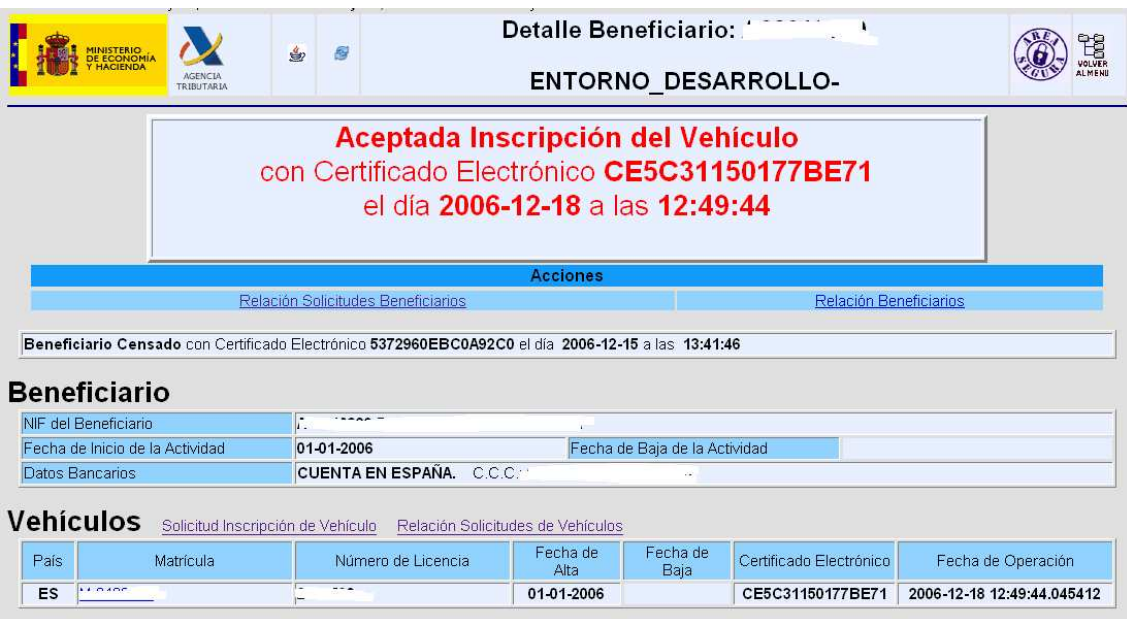

En caso de que existan errores, aparecerá su descripción en la pantalla para que sean subsanados.

Una vez subsanados los errores se volverá a **Firmar y Enviar** 

En la pantalla inicial, además de **NECRIPCION**, existen dos posibles acciones:

1. Alta Inscripciones . Esta acción permite dar de alta la solicitud de inscripción de un vehículo, sin dar información sobre vehículo alguno, es decir, mostrando todos los campos de la solicitud en blanco, excepto los de Beneficiario, País y Organismo, que no son susceptibles de modificación;

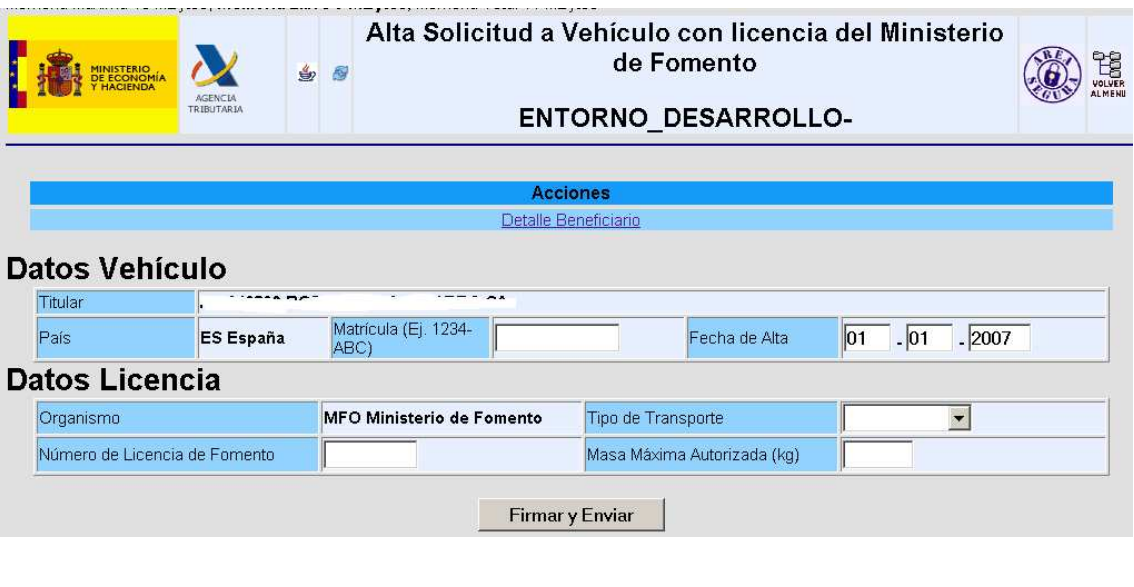

Esta pantalla ofrece una nueva acción, <u>Detalle-Beneficiario</u>, si la seleccionamos, la aplicación muestra la pantalla de detalle del beneficiario;

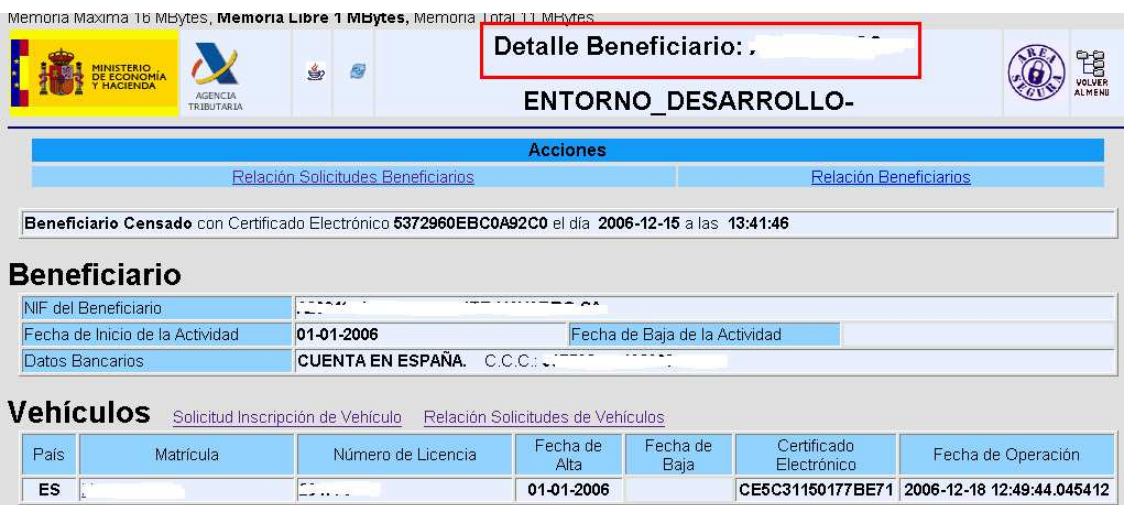

Esta pantalla permite consultar la Relación de solicitudes y beneficiarios así con solicitar la inscripción de un vehículo o consultar las solicitudes de inscripción ya realizadas.

2. Volver Bursts Esta acción permite volver a la pantalla inicial "Solicitudes de Inscripción de Vehículos"

• Si seleccionamos *Autotaxis sin licencia del Ministerio de Fomento* la aplicación muestra la siguiente pantalla:

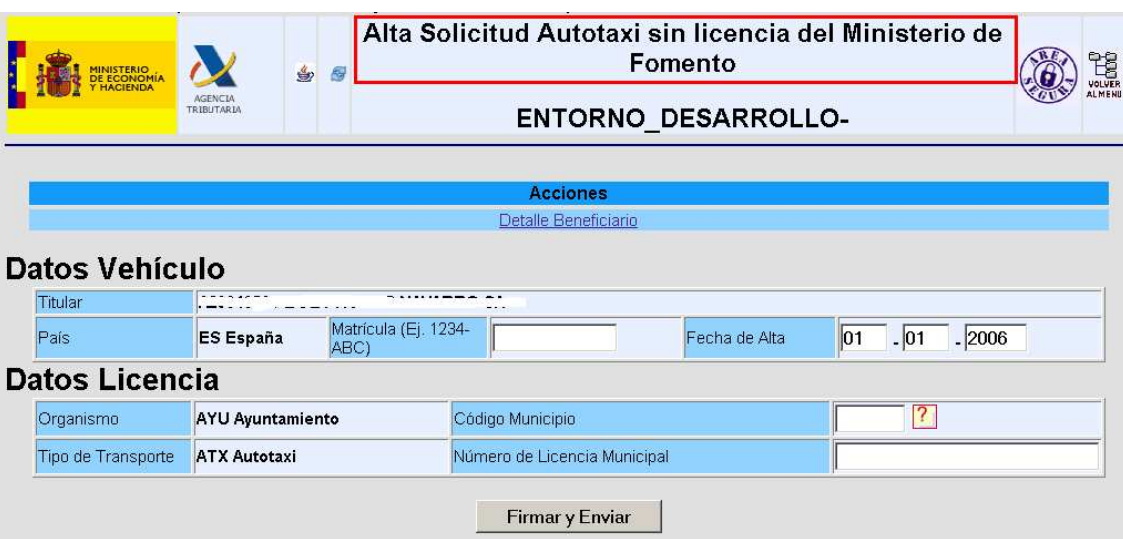

Esta pantalla permite, además de consultar el detalle del beneficiario seleccionando Detalle Beneficiario dar de alta la solicitud de un autotaxi sin licencia del Ministerio de Fomento, para ello será necesario informar los siguientes campos:

- 1. Matrícula.
- 2. Fecha de Alta. Esta fecha no puede ser anterior al 01/01/2007.
- 3. Código Municipio. Este campo ofrece la posibilidad de ayuda, seleccionando con el ratón  $\boxed{?}$ , la aplicación muestra y permite seleccionar los códigos de los distintos municipios.
- 4. Número de Licencia Municipal.

Una vez incluida la información se procederá a **la estaba en el este en la contrar en la** la misma, de forma que, si no existe error alguno, la aplicación mostrará un mensaje de respuesta indicando la aceptación de la inscripción del vehículo con determinado código electrónico.

En caso de que exista algún error, se mostrará en la pantalla la descripción del mismo para su subsanación y, una vez subsanado será necesario

**Firmar y Enviar** 

de nuevo la información.

- 1.2.2- Otros vehículos exentos de licencia del Ministerio de
- Si seleccionamos **Fomento** , la aplicación muestra la siguiente pantalla:

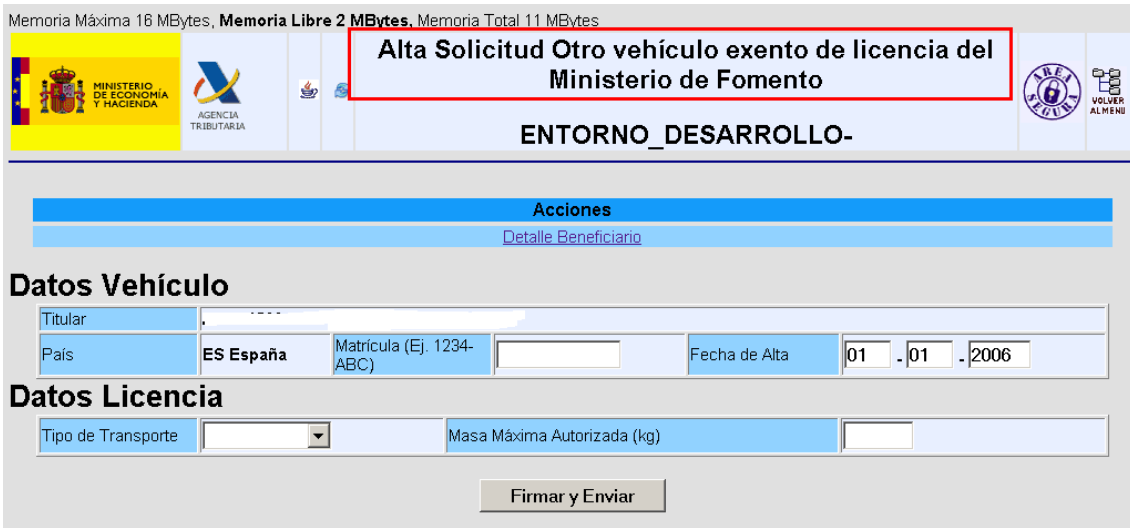

Esta pantalla permite, además de consultar el detalle del beneficiario seleccionando Detalle Beneficiario dar de alta la solicitud de Otro vehículo exento de licencia del Ministerio de Fomento, para ello será necesario informar los siguientes campos:

- 1. Matrícula.
- 2. Fecha de Alta. Esta fecha no puede ser anterior al 01/01/2007.
- 3. Título de Transporte.

Si se selecciona la pestaña  $\overline{z}$ , la aplicación muestra y permite seleccionar los posibles valores de este campo;

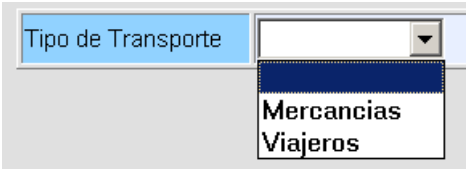

4. Masa Máxima Autorizada (Kg).

Una vez incluida la información se procederá a **Firmary Enviar** misma, de forma que, si no existe error alguno, la aplicación mostrará un mensaje de respuesta indicando la aceptación de la inscripción del vehículo con determinado código electrónico.

En caso de que exista algún error, se mostrará en la pantalla la descripción del mismo para su subsanación y, una vez subsanado será necesario

**Firmar y Enviar** 

de nuevo la información.

• Por último, si seleccionamos  $\frac{\text{V}e\text{hículos resto U.E. (no españoles)}}{\text{la aplicación}}$ , la aplicación muestra la siguiente pantalla:

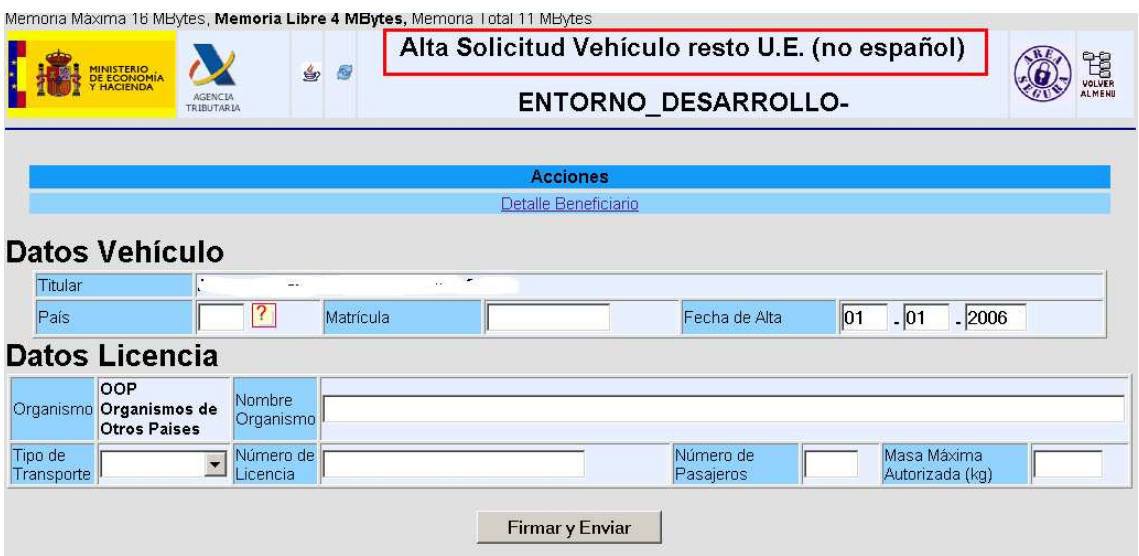

Esta pantalla permite, además de consultar el detalle del beneficiario seleccionando **Detalle Beneficiario**, dar de alta la solicitud de un vehículo del resto de la Unión Europea, para ello será necesario informar los siguientes campos:

- 1. País.
- 2. Matrícula.
- 3. Fecha de Alta. Esta fecha no puede ser anterior al 01/01/2007.
- 4. Nombre Organismo.
- 5. Tipo de Transporte.

Si se selecciona la pestaña  $\overline{z}$ , la aplicación muestra y permite seleccionar los posibles valores de este campo;

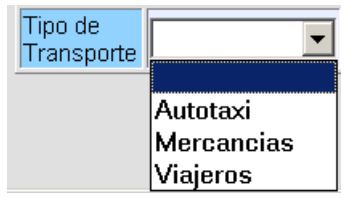

- 6. Número de Licencia.
- 7. Número de Pasajeros.
- 8. Masa Máxima Autorizada (Kg)

Una vez incluida la información se procederá a **Firmary Enviar** misma, de forma que, si no existe error alguno, la aplicación mostrará un mensaje de respuesta indicando la aceptación de la inscripción del vehículo con determinado código electrónico.

En caso de que exista algún error, se mostrará en la pantalla la descripción del mismo para su subsanación y, una vez subsanado será necesario

**Firmar y Enviar** 

de nuevo la información.